## Rezultati pretraživanja

Nakon što se odabralo filtriranje ili po vrsti, znanstvenom području, polju, izvođaču i po mjestu izvođenja, odnosno po nekim od tih kriterija istovremeno, preglednik će tablično prikazati rezultate.

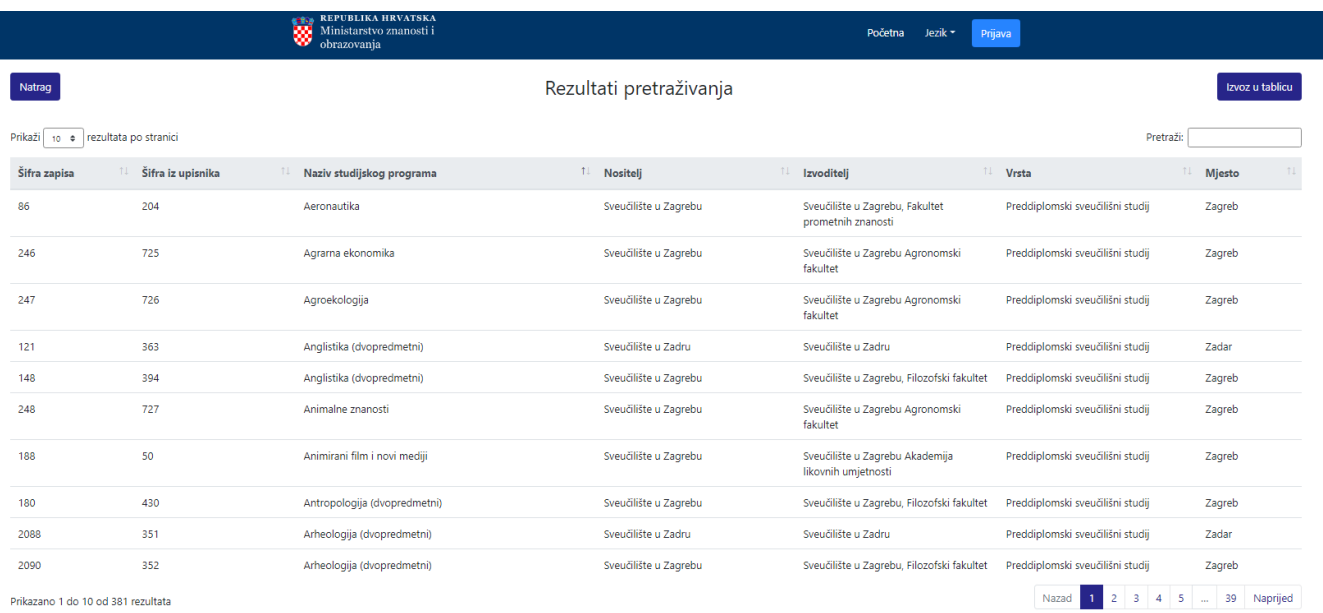

## Slika 1. Općeniti prikaz prozora

Dobivene rezultate je moguće prikazati u većem ili manjem broju, a odabire se iz padajućeg izbornika koji se nudi opcijom 'Prikaži'. Najmanji broj za prikaz rezultata je 10, a najveći mogući broj prikaza po stranici je 100 zapisa.

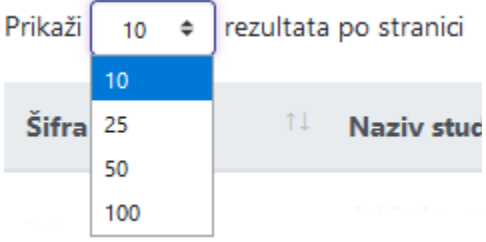

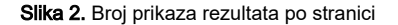

Ako se prilikom filtriranja nije odabralo više područja po kojima se filtriranje obavlja, moguće da će preglednik prikazati velik broj rezultata koji mogu biti nepregledni. U tu svrhu je omogućena opcija pretraživanja unutar samih rezultata, gdje je dovoljno unijet prva dva slova, da preglednik suzi izbor ponuđenih rezultata radi lakšeg pronalaska sadržaja.

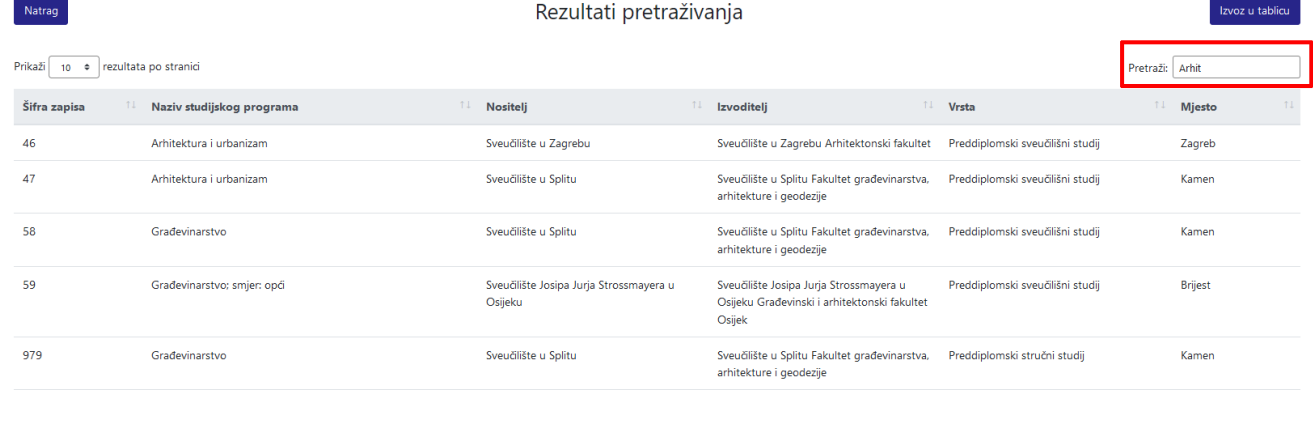

## Slika 3. Opcija pretraži

Primjer: na slici se prikazuju svi rezultati koji u sebi sadrže 'arhit'.

U svakom od prikazanih polja rezultate je moguće još i dodatno sortirati pomoću ikone strelice koja se nalazi pored svakog polja, te se klikom na nju sortira prema abecednom redu ako se radi o slovnom rezultatu te padajućoj ili rastućoj vrijednosti ako se radi o broju/šifri.

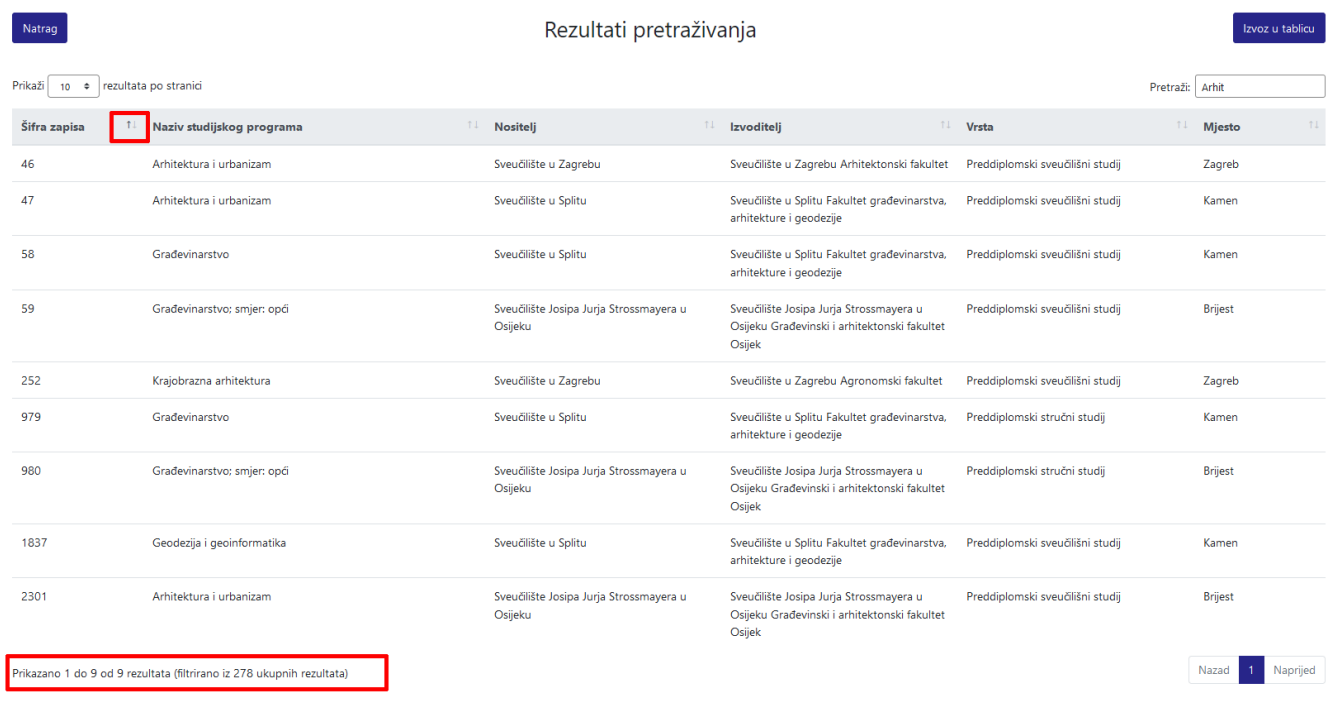

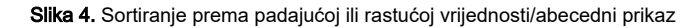

U dnu rezultata s lijeve strane je broj koji prikazuje koliko je dohvaćenih rezultata (nakon što je pretraga smanjena na rezultate koji sadrže 'arhit') od ukupnog broja prikazanih rezultata.

U dnu rezultata s desne strane je prikaz broja stranica rezultata po kojima se može kretati strelicom "Nazad" ili Naprijed"

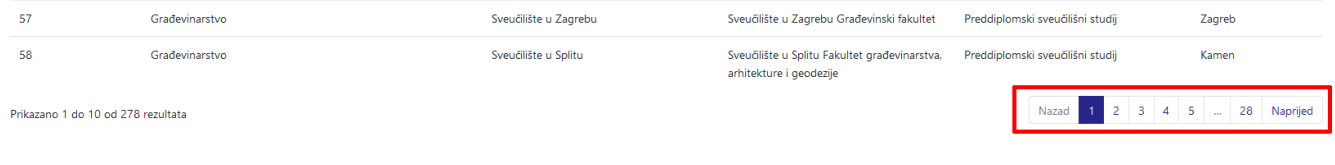

Slika 6. Kretanje po stranicama

Nakon odabira željenog studijskog programa prikazat će se svi javno dostupni podaci o njemu. Ako neki od podataka nije unesen, u tom polju će stajati da nema podataka.

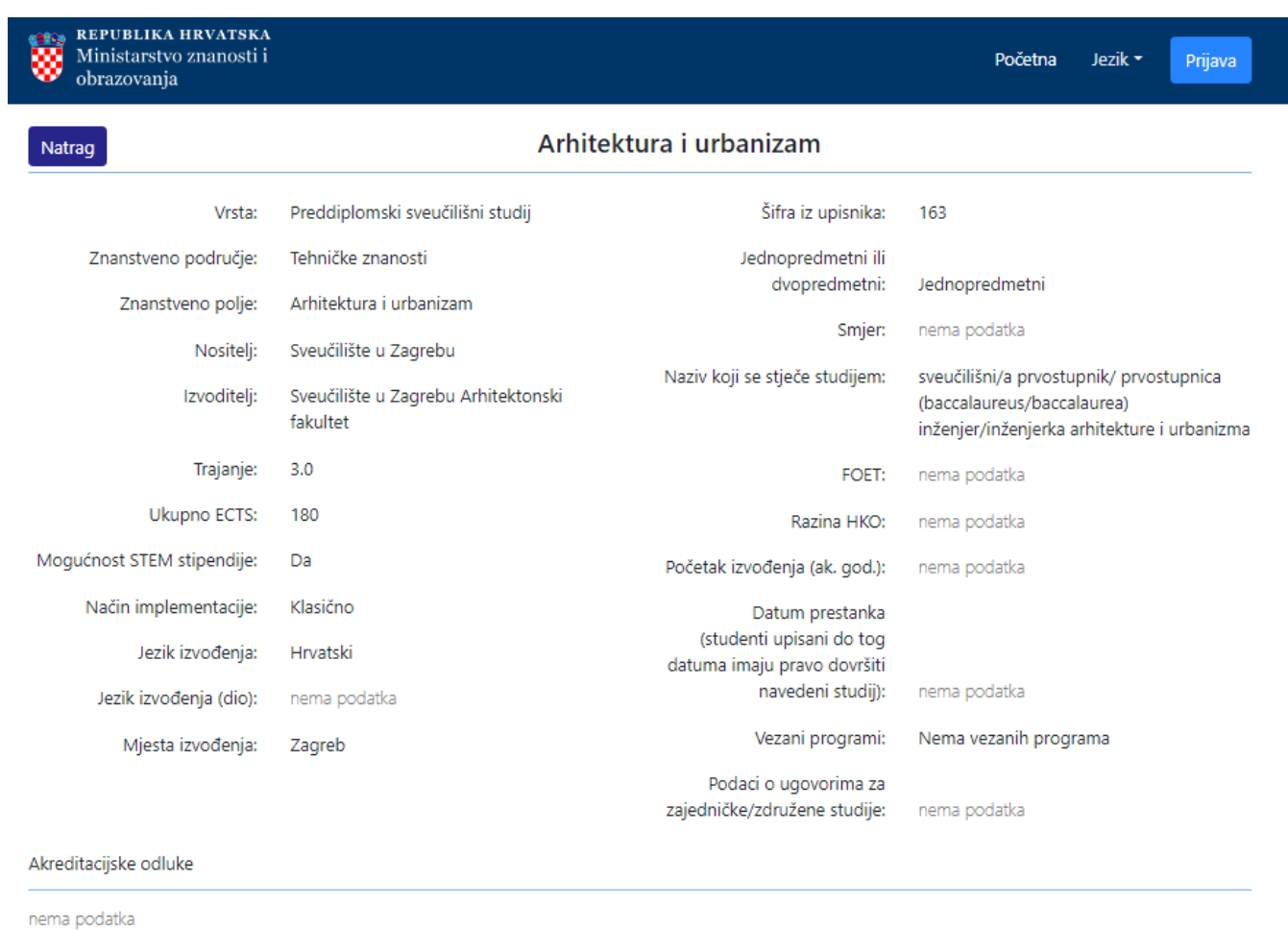

Skupovi ishoda učenja

nema podatka

Slika 7. Prikaz odabranog studijskog programa

Dobivene rezultate je moguće izvesti u tablicu, pomoću ikone 'Izvoz u tablicu'.

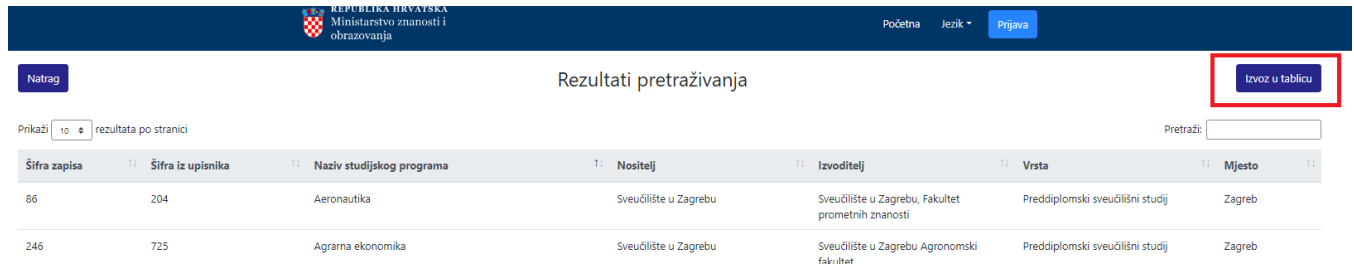

Slika 8. Izvoz rezultata u tablicu